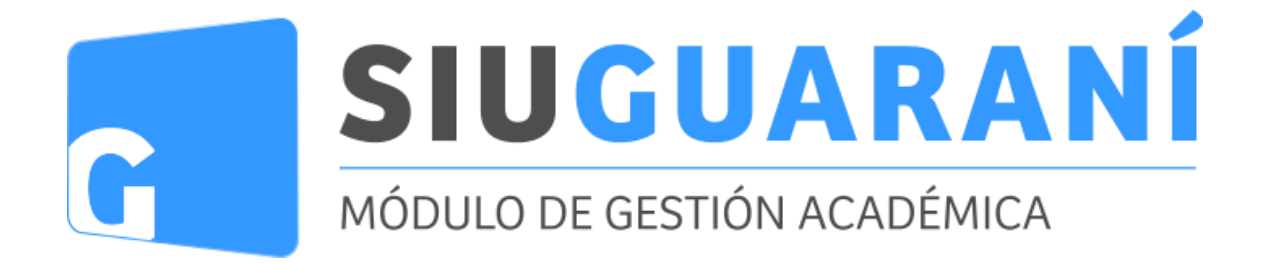

# **Manual de Autogestión SIU GUARANI 3W**

Perfil Docente

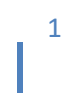

## *Ingreso al sistema*

Se accede al sistema desde la URL<https://autogestiong3.unvm.edu.ar/>

Se les solicitará el usuario y la clave para su ingreso.

En caso de desconocerlos, se debe ir al enlace de la pregunta "¿Olvidaste la contraseña o sos usuario nuevo?". Este nos permitirá reenviar un correo a nuestra cuenta para restablecer la clave.

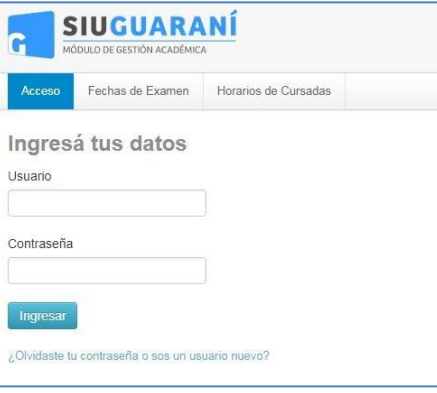

Al ingresar correctamente el sistema mostrara una pantalla con las siguientes características:

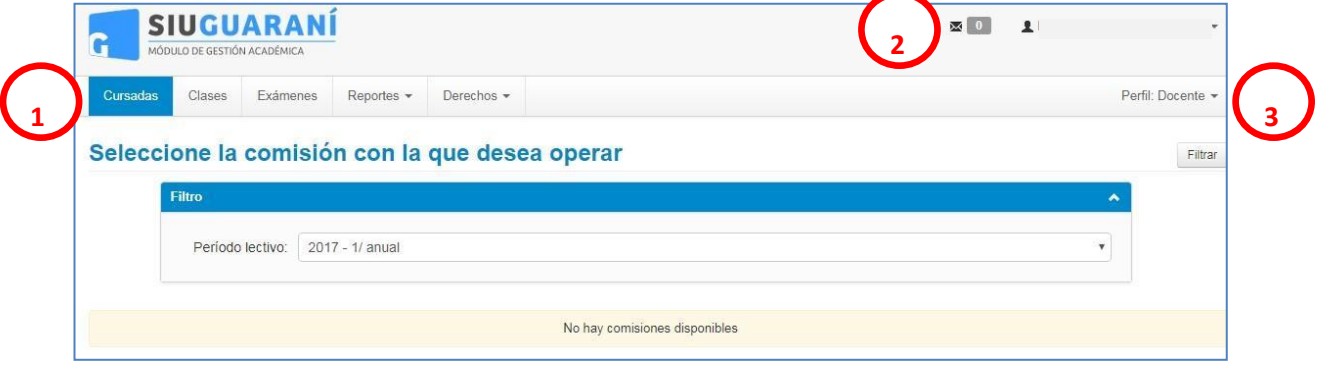

- 1. Menú de operaciones: Si bien pueden varias las operaciones habilitadas, las básicas para el perfil docente son la de cursadas, clases, exámenes, reportes para consultas, y el menú para otorgar permisos a docentes de la cátedra.
- 2. Configuración de cuenta y bandeja de entrada: Accediendo al nombre personal de la esquina derecha podemos editar el correo o la clave de acceso, así como el perfil predeterminado. Además, el sistema nos permite enviar notificaciones a alumnos en comisiones y mesas de exámenes (los cuales le llegaran al perfil alumno de autogestión guaraní, no necesariamente al correo), y recibir notificaciones del personal de la universidad. A continuación, se muestra un ejemplo:

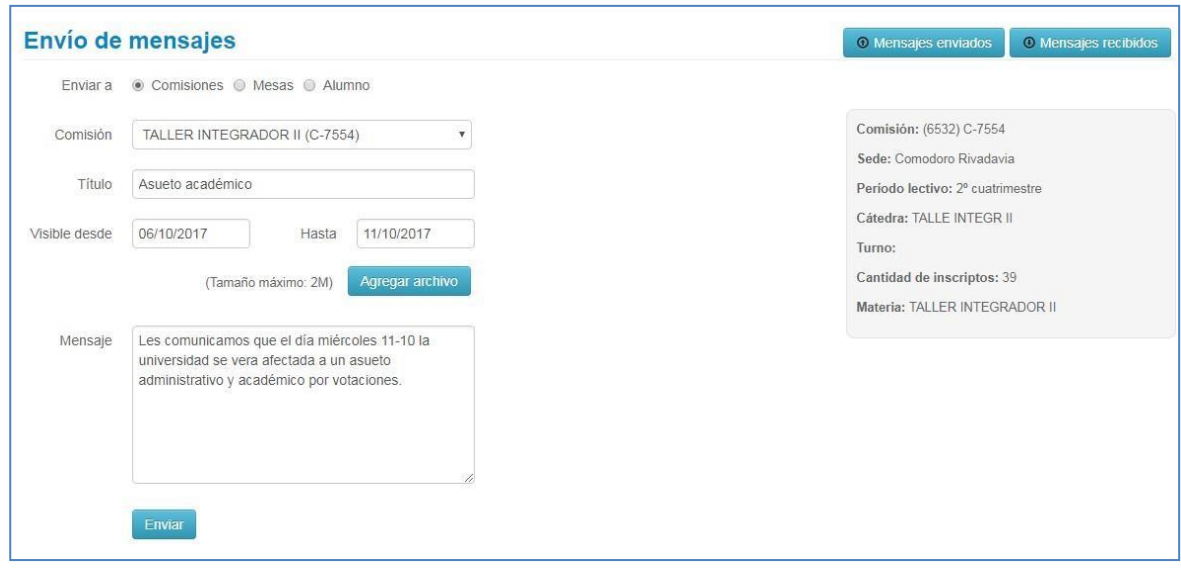

3. Perfil: en caso de tener más de un perfil (por ejemplo ser docente y alumno de la institución), podremos cambiarlo desde esta opción.

### *Cursadas*

El primer menú que tenemos habilitado es el de cursadas, donde podremos buscar la comisión a la que está vinculada (solo las vigentes en curso).

En caso de desear trabajar con el acta de una cursada en particular debemos seleccionar el nombre de la comisión (un enlace en azul).

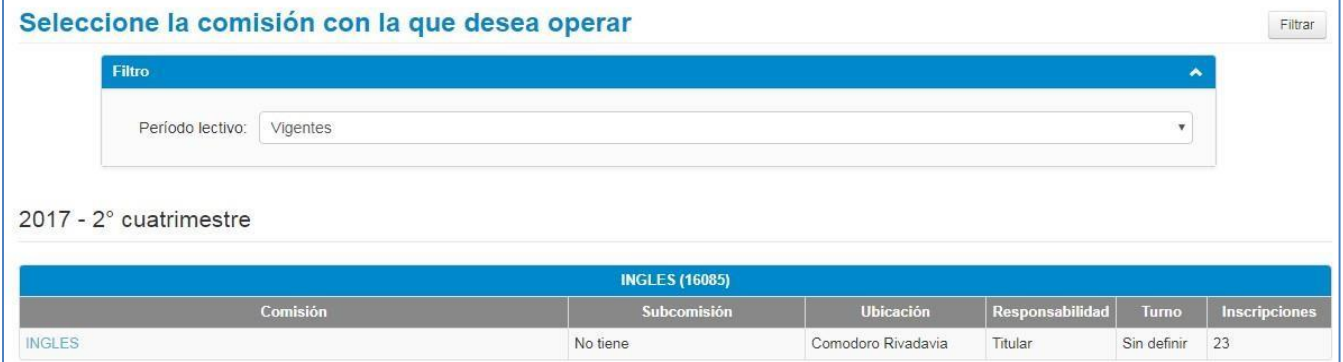

Al acceder a una comisión veremos un menú que nos permitirá ver datos de inscriptos, y cargar las notas del acta.

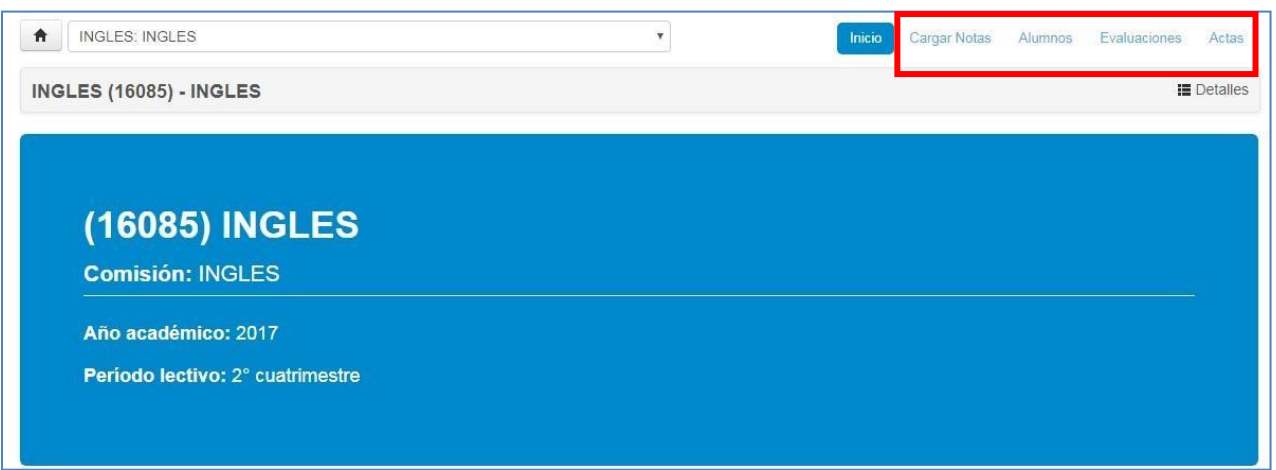

Según las opciones del menú, accedemos a las siguientes pantallas:

- **Cargar notas**: Veremos un listado con los alumnos inscriptos, las actas a la que pertenecen (de estar abierta, sino dirá "sin acta" como en la imagen), la fecha en que se cargó la nota, la nota en sí, el resultado, su condición (según se predefinieron al momento de crear la comisión). Las notas pueden cargarse parcialmente (por partes en distintas fechas) hasta que el acta se cierra. Si clickeamos la opción de **detalle** podemos ver más información de la comisión, como la ubicación (sede) en que se dicta, el periodo o año académico.

La función de **autocompletar** nos permite setear valores para todos los alumnos (o los que cumplan con cierta condición) en lugar de uno por uno.

Podemos además ver la **escala de notas** que utilizamos para la carga, donde indica el resultado según la nota que agreguemos.

Tenemos posibilidad de descargar esta información en un archivo pdf.

Para cargar el resultado y la condición de regularidad podemos tener en cuenta los valores de la siguiente tabla:

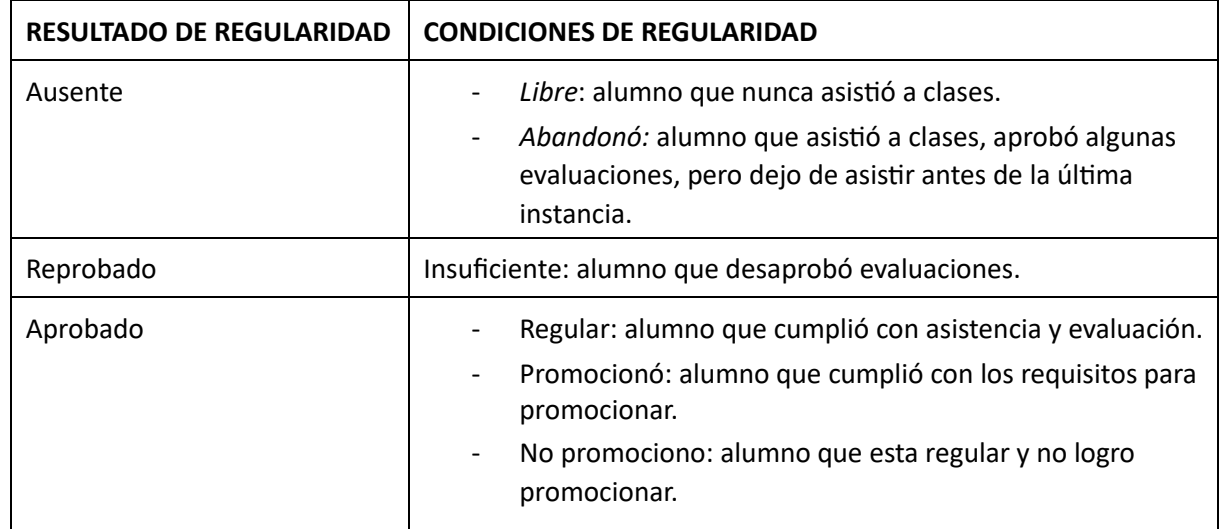

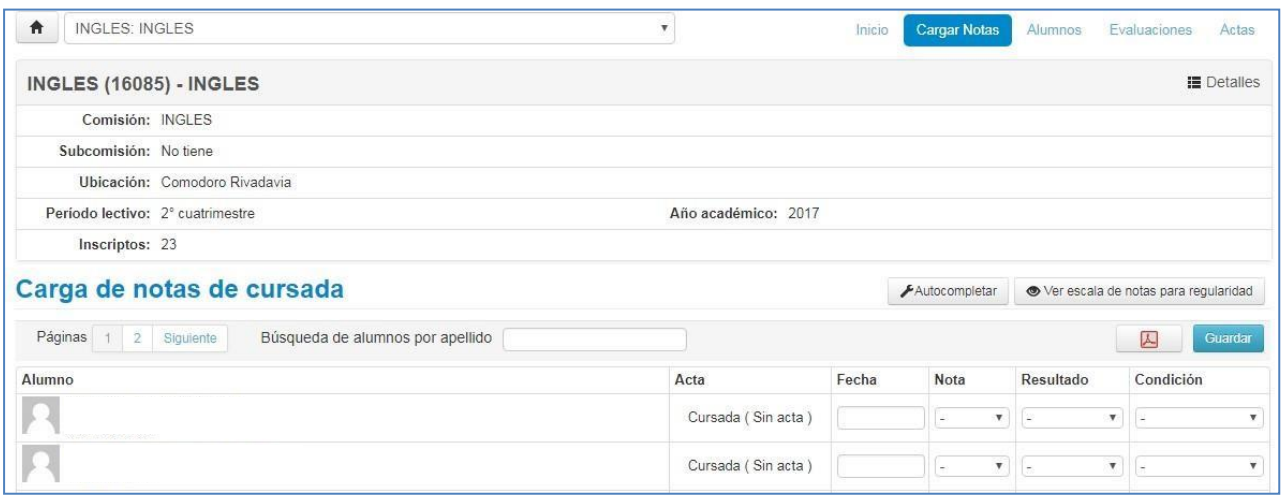

Una vez que el docente finaliza la carga de todas las notas, procede a guardarlas y posteriormente cerrar las actas de cursado desde la solapa -*Actas* **(Tener en cuenta que solo se podrán cerrar aquellas que cuentan con el 100% de la carga de fechas, notas o resultados correspondientes)** 

- *Alumnos:* Esta opción del menú nos muestra el estado de la inscripción de cada alumno junto un dato de contacto como es el correo. Los estados de la inscripción pueden ser:
	- o *Pendiente:* el alumno se inscribió pero todavía no se ejecutó el control para verificar si esta en condición de cursar regularmente.
	- o *Aceptada:* el alumno pasó los controles necesarios para estar inscripto regularmente.
	- o *Rechazada:* por alguna razón administrativa la inscripción se rechazo. También tenemos la posibilidad de descargarlo en pdf o Excel para tener un listado de inscriptos en la comisión.

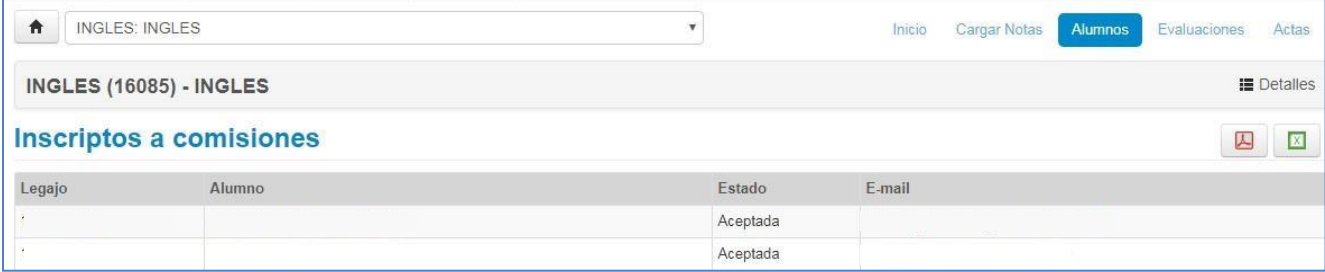

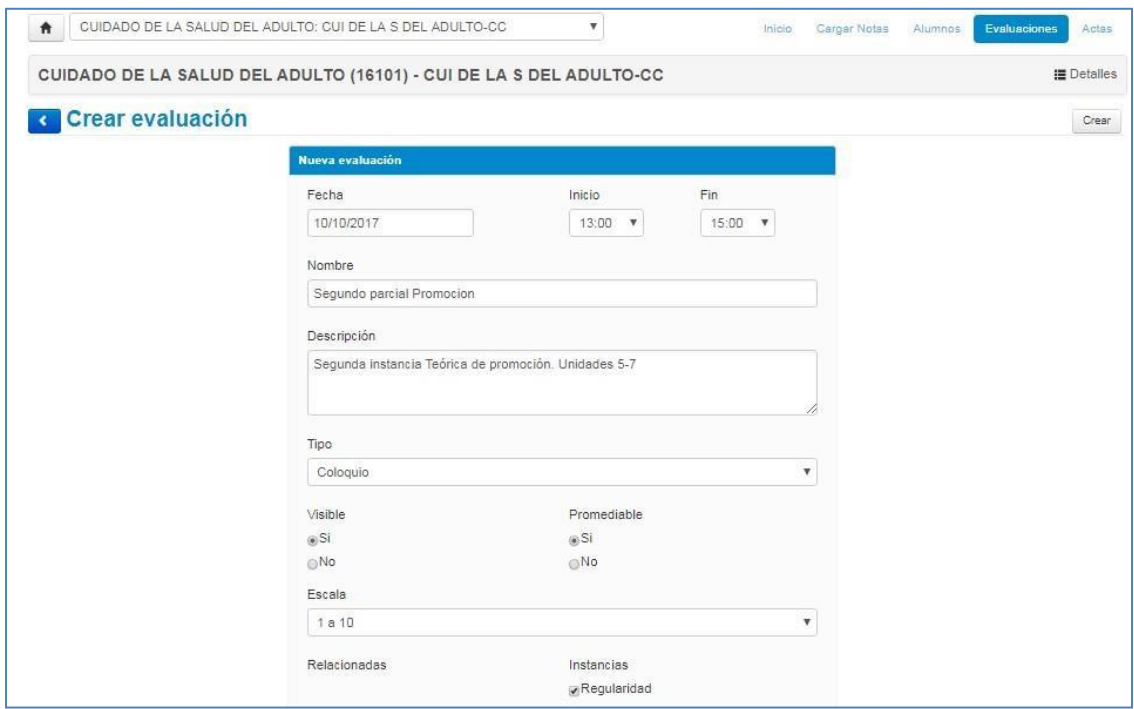

- *Evaluaciones:* Esta operación es opcional, permite gestionar los parciales o trabajos que otorguen una nota interna de la materia, brindando una herramienta al docente para registrar las notas de las evaluaciones parciales, fechas y notificaciones a los alumnos.

Al guardar la evaluación, volveremos al listado de evaluaciones creadas, donde podremos modificar, listar, cargar los alumnos o eliminarla. Si vamos a la opción "cargar" podemos ir agregando los alumnos de entre los inscriptos a la evaluación, así nos habilitará la opción de agregarles las notas.

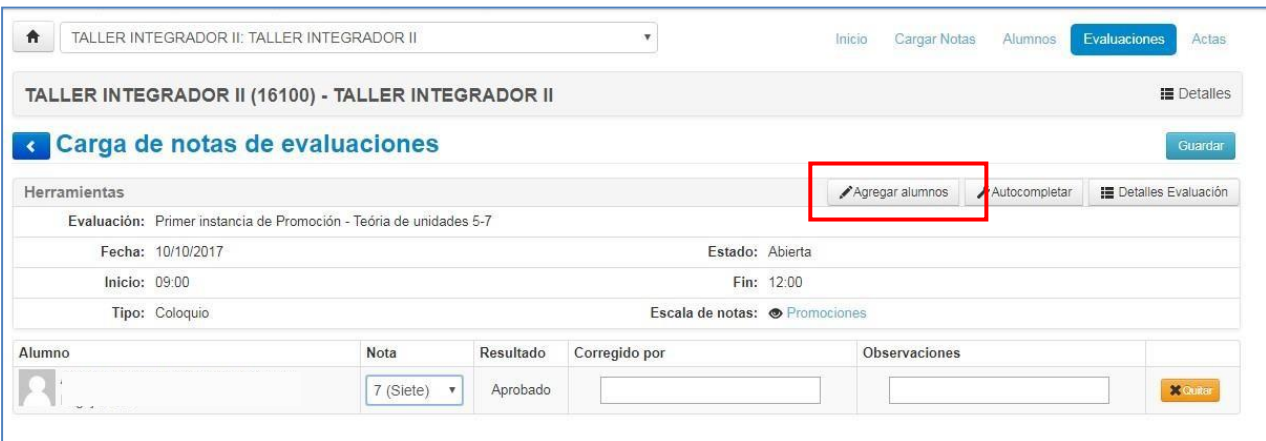

6

#### *Reportes*

Dentro de los reportes que provee el sistema para realizar consultas, tenemos algunos como:

- *Ficha del alumno*: se nos muestra un filtro para buscar a los alumnos asociados alguna comisión o mesa de examen en el que el docente esté asignado. Si buscamos a un alumno particular (filtrando o accediendo por medio de un acta), podremos ver sus datos personales y datos de las carreras que se encuentra cursando en la institución.

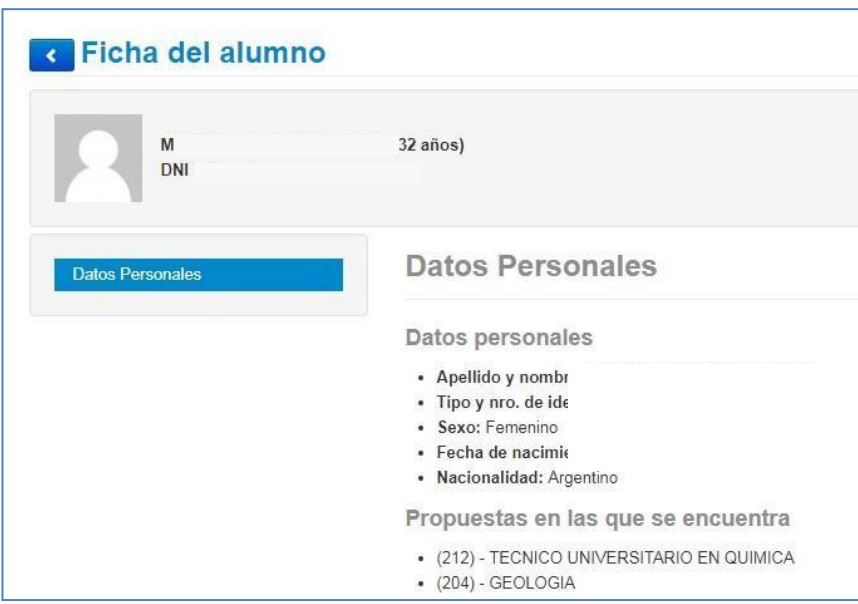

- *Inscriptos a comisiones o exámenes*: reporte de alumnos inscriptos (similar al que obtenemos en los menús consultados anteriormente).
- *Inscriptos rechazados en comisiones*: podremos ver, en las comisiones donde se encuentre asociado el docente, los alumnos cuyas inscripciones fueron rechazadas y obtener mayor información de la causa.

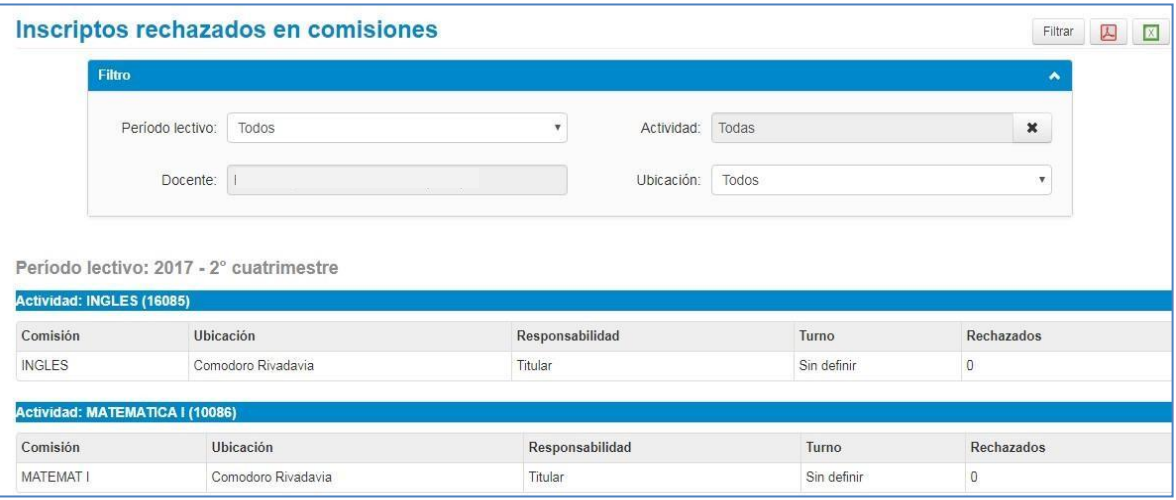

## *Derechos*

Este menú nos brinda herramientas para administrar los privilegios que se le otorgaran a los distintos docentes de las materias (tanto permisos para cursadas, como para exámenes).

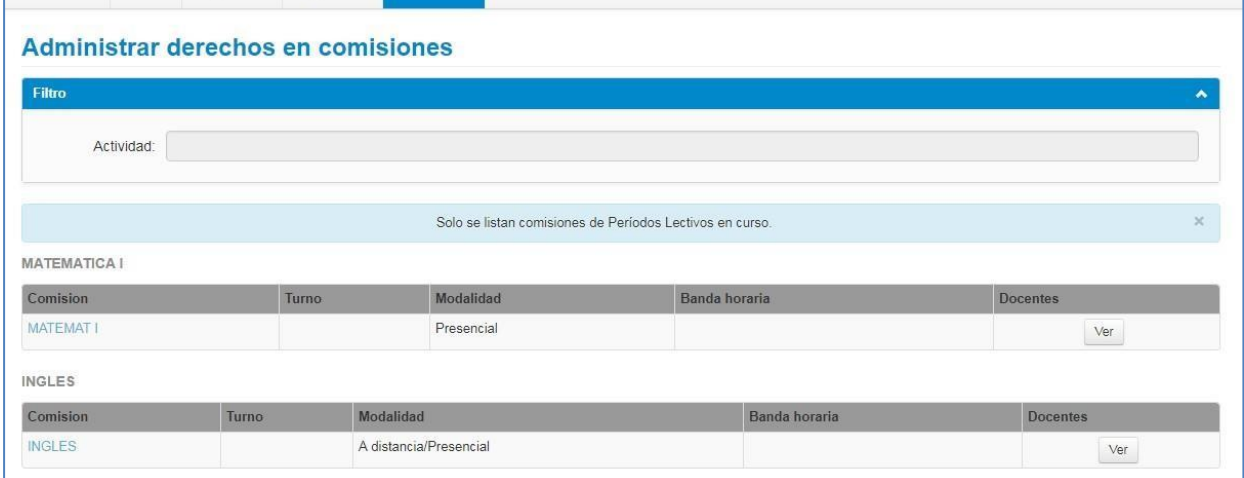

Se mostraran en azul las comisiones que permitan gestionar permisos. Esto dependerá del rol/responsabilidad del docente que esta logueado: si es titular o presidente entonces podrá asignar los permisos a los demás miembros del tribunal o de la cátedra de cursada. En caso contrario no podrá gestionar los permisos, pero si podrá visualizar cual es su rol o responsabilidad.

Si accedemos al enlace azul y por ejemplo, en este caso, si deseamos editar los permisos de la cursada de matemática, veremos un listado de los docentes vinculados con su responsabilidad, y con una tabla de permisos relacionados con la asistencia, cursadas, evaluaciones.

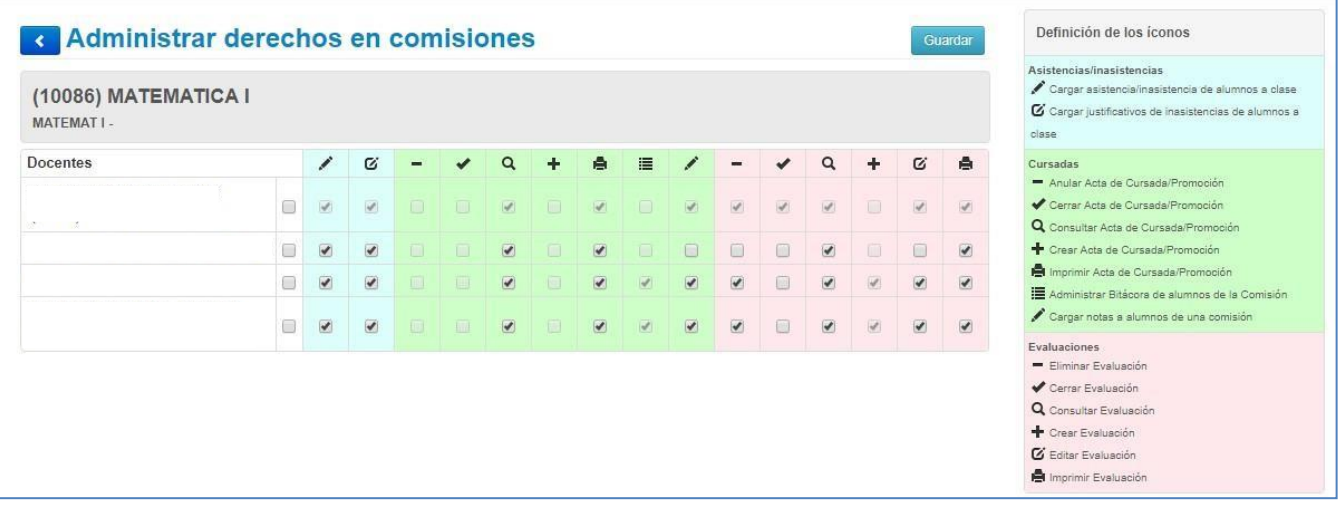

Estos permisos también estarán acotados según los aspectos limitados desde sistemas (por ejemplo, aunque en esta imagen veamos la posibilidad de asignar privilegios de anular actas o cerrar, actualmente ningún docente puede hacer estas operaciones desde su perfil).